### **Lokalizacija – transformacija na primeru LENART**

(oziroma Lenart\_1, ker sem delovišče Lenart že imel na FC-200 in sem ga potem poimenoval Lenart\_1)

#### Imeti moramo dve datoteki ascii:

### 1. 1 x lokalne oziroma GK koordinate v sledečem zapisu oziroma obliki .txt – WordPad

(koordinate so prevzete bodisi od GU, bodisi iz seznama GK točk ali merjene v GK KS. (v tem primeru so iz seznama GPS-očke za celo SL – GURS)

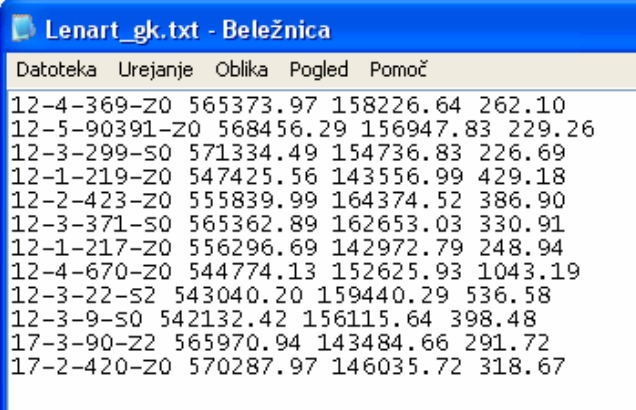

### 2. 1 x globalne oziroma WGS koordinate v sledečem zapisu oziroma obliki .txt – WordPad

(koordinate so prevzete bodisi od drugih izmer, bodisi iz seznama WGS točk ali merjene v WGS sistemu. (v tem primeru so iz seznama GPS-očke za celo SL – GURS)

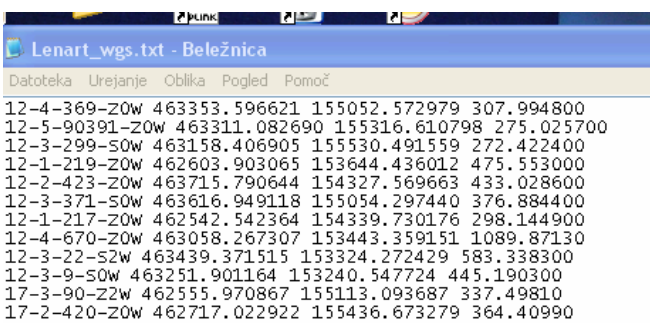

Preko USB kabla spojim FC in PC Odpre se: SetUp a partnership Preklici/V redu

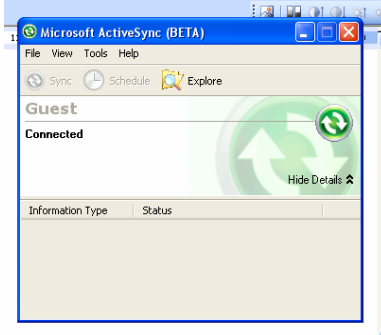

Klik na Explore **\*Explore** \*Explore/storage card/podatki/Lenart

Tako imamo na eni strani odprt raziskovalec FC-200, na drugi strani pa moramo vedeti kje imamo ti dve datoteki v svojem raziskovalcu na PC-ju, Na PC-ju datoteki označimo in damo: urejanje/kopiraj, ter se vrnemo na \* in damo urejanje/prilepi, ali pa preprosto primemo v raziskovalcu PC datoteki z miško in ju povlečemo (nesemo) v raziskovalec FC-ja.

Lenart\_gk.txt Lenart\_wgs.txt

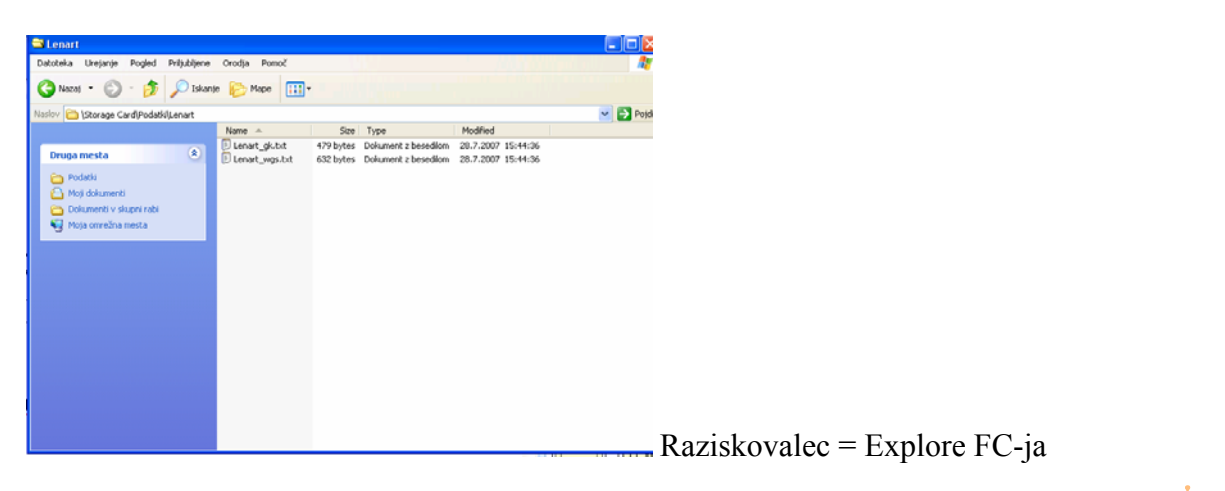

Kako še lahko najdemo naslednji datoteki: na FC-200 kliknemo na vijola gumb =WIN/ /Programs/WinExplorer/Storage Card/Podatki/Lenart/ tu sta Lenart\_gk.txt Lenart\_wgs.txt

Sedaj imamo na FC – 200 obe datoteki, ki jih rabimo.

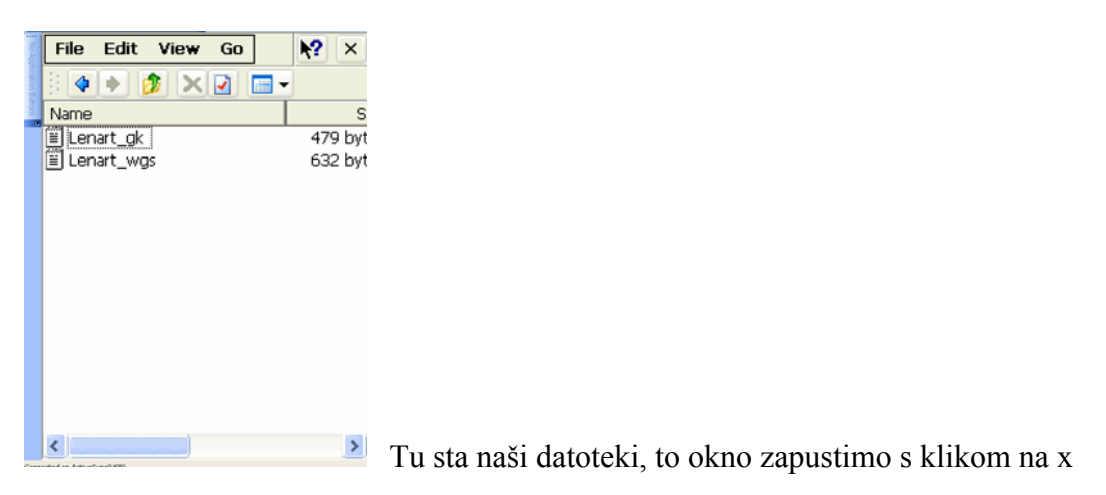

# **I. Sedaj odprimo novo delovišče, v katerem bomo računali Lokalizacijo;**

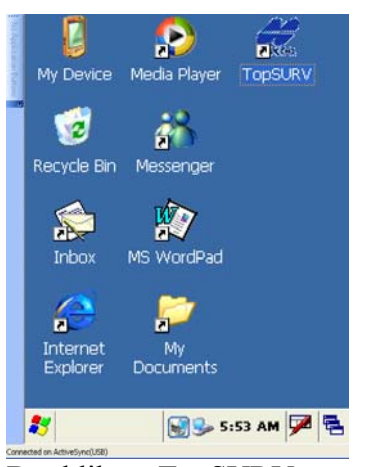

Dvoklik na TopSURV Novi

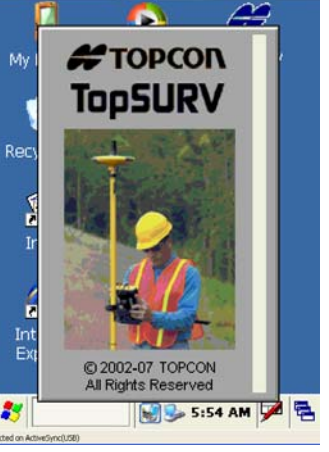

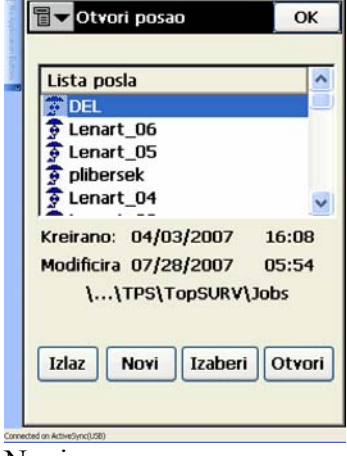

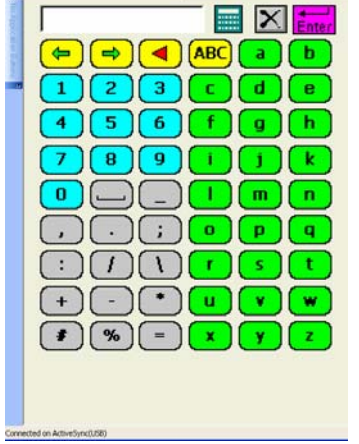

V polje vpiši Lenart Enter Sljed

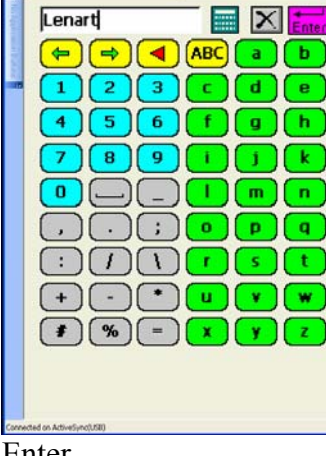

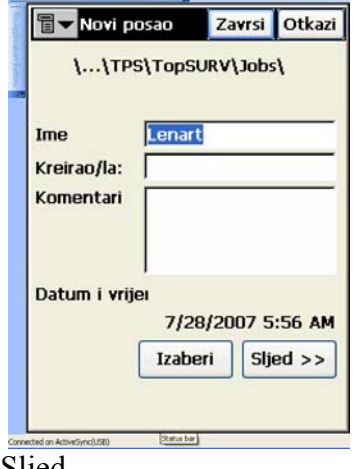

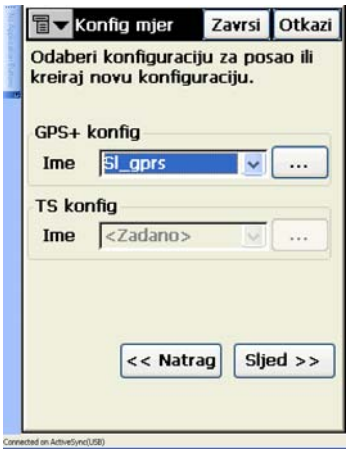

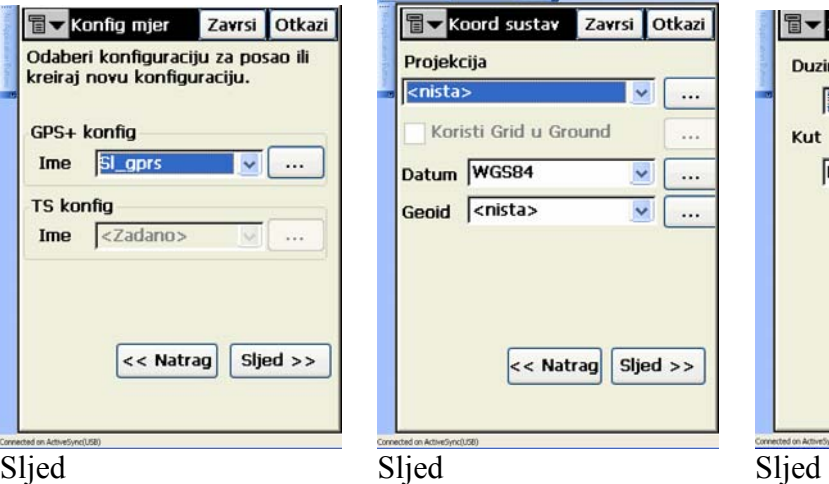

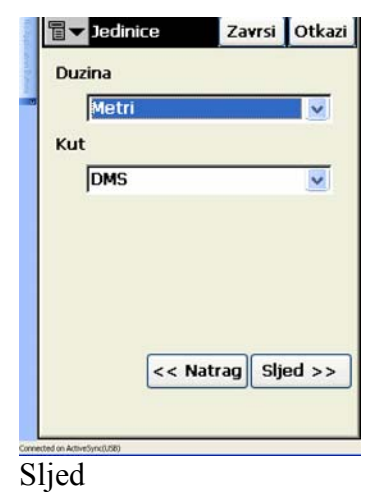

Sljed

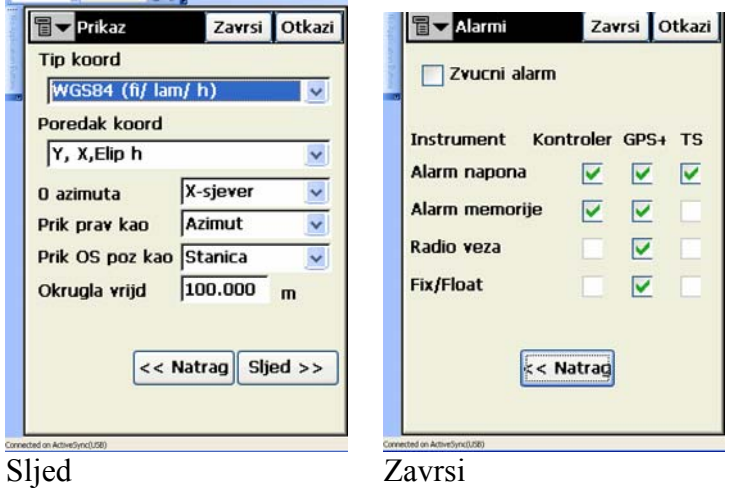

Tako smo kreirali novo delovišče, v katerem bomo računali Lokalizacijo, sledi

**II. vnos koordinat,** najprej vnesem lokalne oziroma GK koordinate

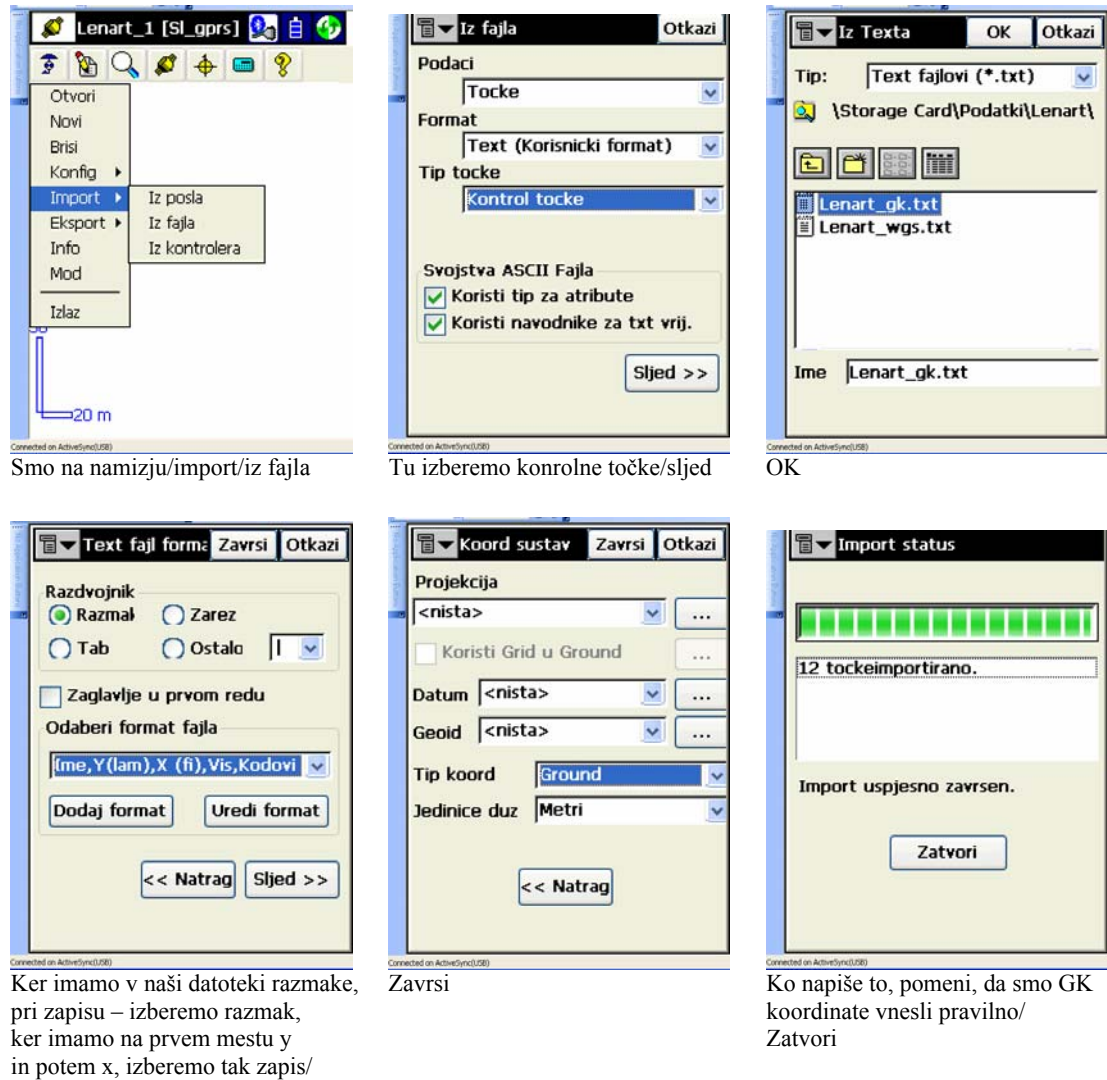

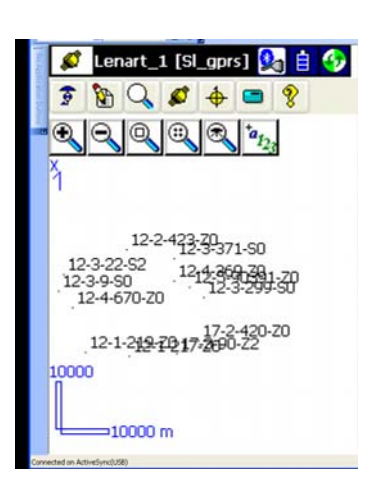

S klikom na lupo in 4.ikono lupe, se nam pokaže slika točk v GK KS, ki smo jih vnesli v delovišče.

### **Sedaj moramo v delovišče vnesti še WGS koordinate identičnih točk:**

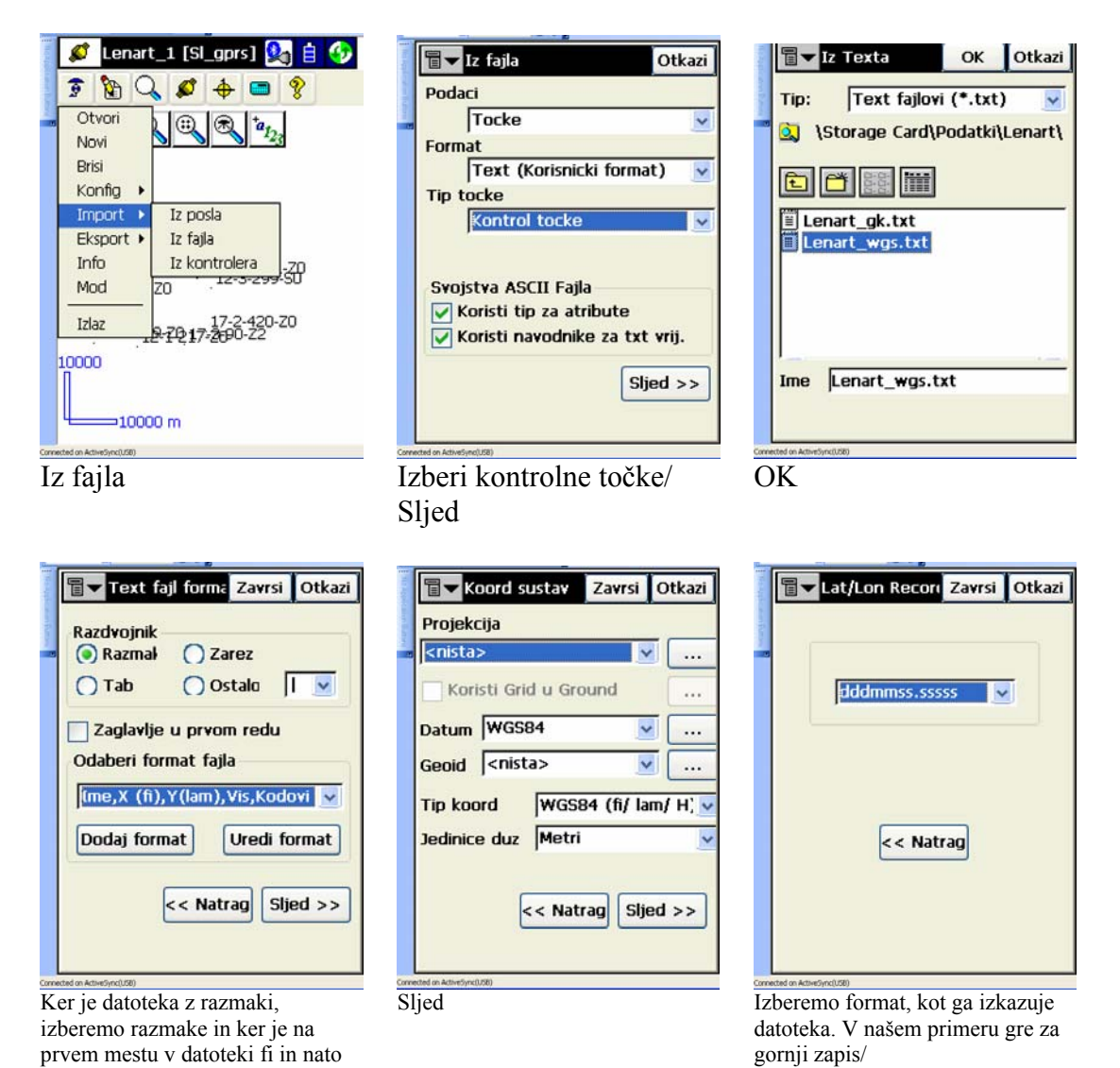

lambda, izberem gornjo obliko zapisa/ Zavrsi

Sljed

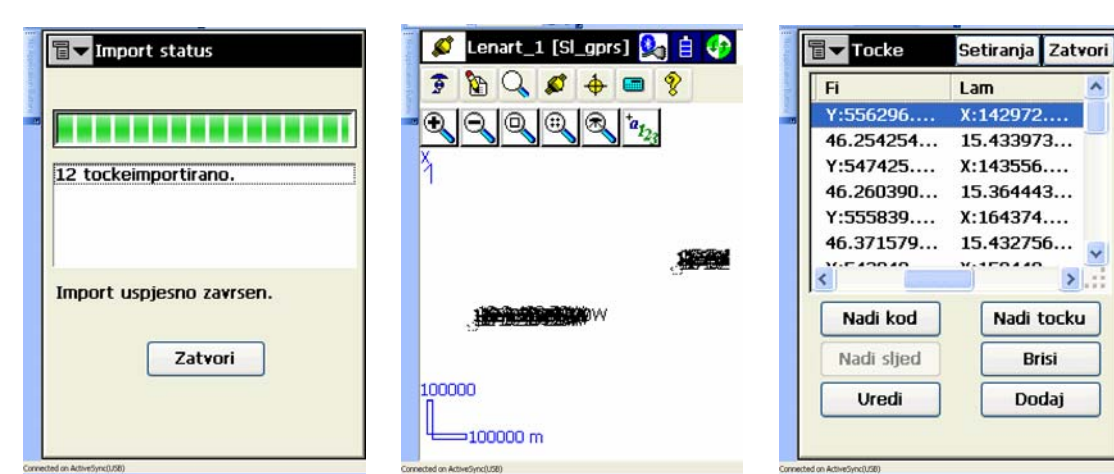

da smo wgs datoteko vnesli pravilno/ dobimo sledečo sliko, list s svinčnikom/Tocke/ Tu vidimo

Vnesena je prva točka/Dodaj/

Ukloni

Detalii

Zatvori kjer sta dve ločeni risbi, zapis v naši datoteki točk,<br>
1x v GK KS in drugič v WGS KS. kjer so zapisane oboje točke 1x v GK KS in drugič v WGS KS.

Ko dobimo ta izpis pomeni, S klikom na 4.ikono lupe, Točke lahko preverimo tudi z ikono 2/

## **III. Tvoriti moramo še pare identičnih točk, da bomo dobili iskano Lokalizacijo:**

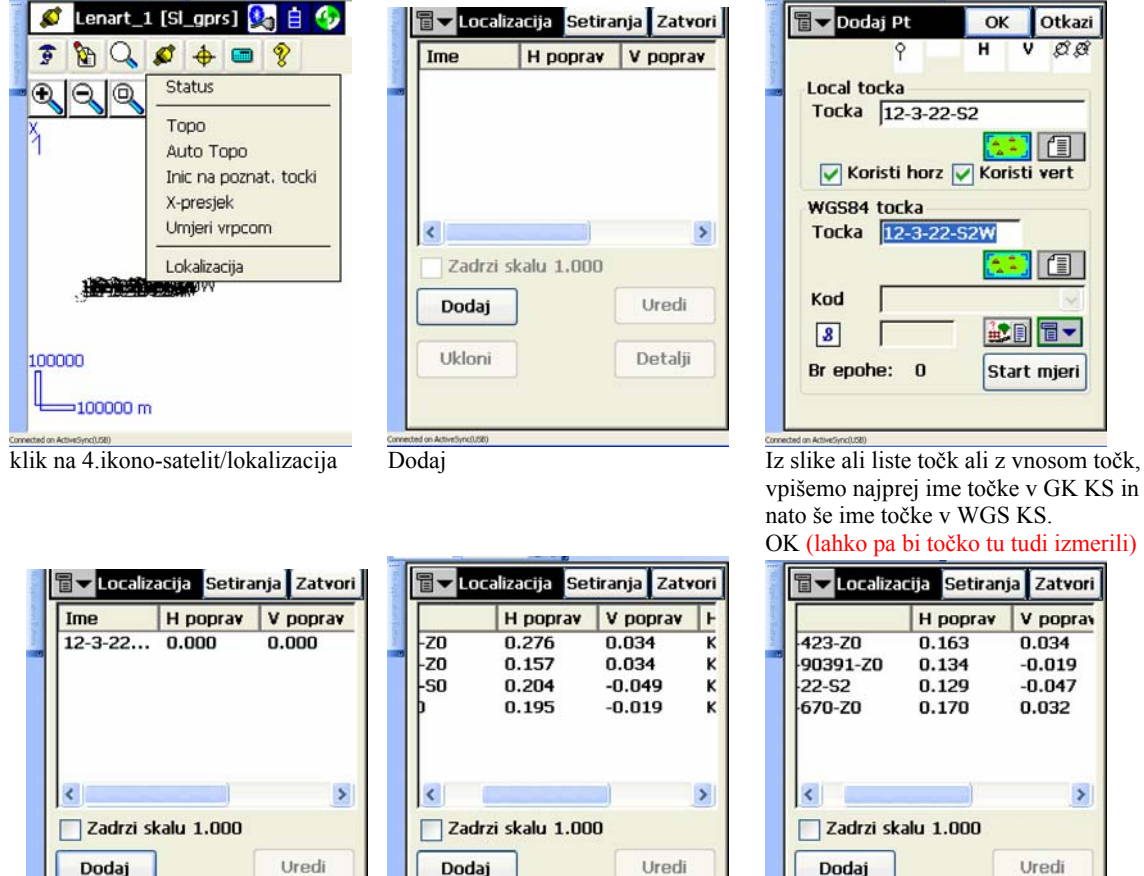

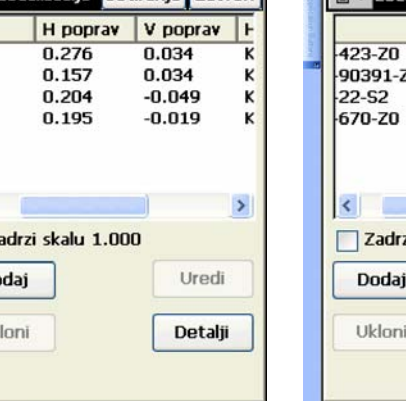

Na enak način sedaj dodajamo Tu so drugi pari točk, znotraj po istem postopku sedaj vnesemo in Uklanjamo točke, dokler nismo iste datoteke, vendar tudi s temi vse potencialne pare točk zadovoljni z odstopanji, ki morajo odstopanji nismo zadovoljni. biti pod 4 cm Ko smo zadovoljni damo: **Zatvori** 

 $Uk$ 

Detalii

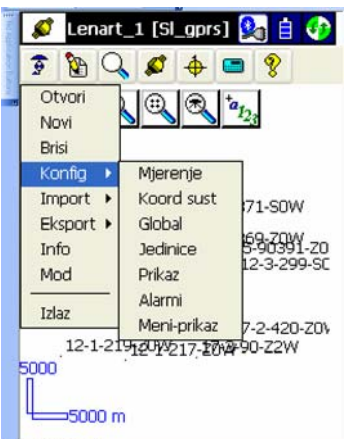

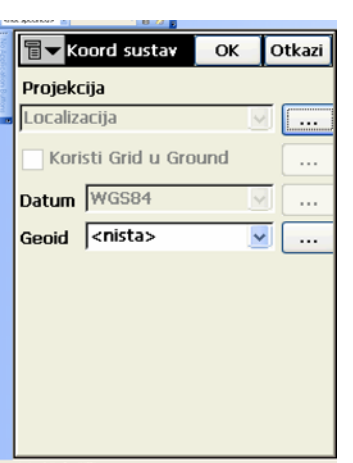

C Lenart\_1 [SI\_gprs] 白の  $\begin{array}{c|c|c|c|c} \hline \bullet & \bullet & \bullet \end{array}$  $\sqrt{2}$  $\boldsymbol{\mathcal{L}}$  $\ddot{\Phi}$  $\blacksquare$ Otvori  $^{\circledR}$  $\bigoplus$ Novi Brisi Konfig 12-2-423-20W Import  $\rightarrow$ 371-SOW Eksport > U posao :<br>:3339Y-zo<br>2-3-299-SC Info U fail Mod U Kontroler Izlaz <mark>17-2-420-Z0V</mark><br>12-1-219<sub>1</sub>2014/217-2014/90-22W 5000 5000 m

 sedaj gremo na koord sust Imamo Lokalizacijo, s katero izvajamo u fajl Lenart odmero, če pa jo želimo shraniti za naslednjič, jo izvozimo – eksportiramo

冒v U fajl Otkazi **冒▼** Eksport status  $\sqrt{2}$   $\wedge$  0 GC3 OK Otkazi Podaci Localizacij Tip: GC3 fajlovi (\*.GC3)  $\overline{\mathbf{v}}$ п Format  $\overline{\mathbf{Q}}$ \Storage Card\Podatki\Lenart\  $GC3$  $\ddot{\phantom{0}}$ 1 lokalizacija eksport. **b** d s m Eksport uspjesno zavrsen. Zatvori Sljed  $>>$ Ime Lenart Sljed OK OK Ob tem zapisu vemo, da je lokalizacija

 uspešno eksportirana, izvožena in shranjena v fajl Lenart pod imenom lenart.gc3 in jo lahko, ko jo potrbujemo zopet importiramo v delovišče in jo ponovno uporabimo za isto območje.

# **Tako je lokalizacija končana in shranjena v raziskovalec FC/Zatvori.**